## **Changes in the Endorsements filter**

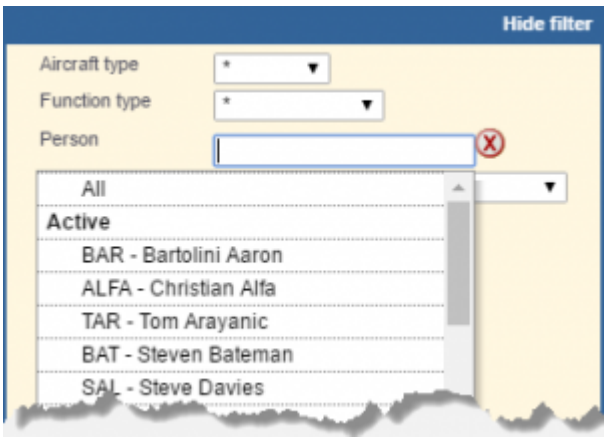

Filtering by Person

Inthe filter in the Endorsements section we have added an icon **8** placed next to the field **Person**.

This icon should be used to delete the last filtered person. Once the field becomes blank, you can click inside the field and Leon will display a drop-down box with options to see **All** crew endorsements as well as the ones for **Active**, **Not active** and **Deleted** crew members.

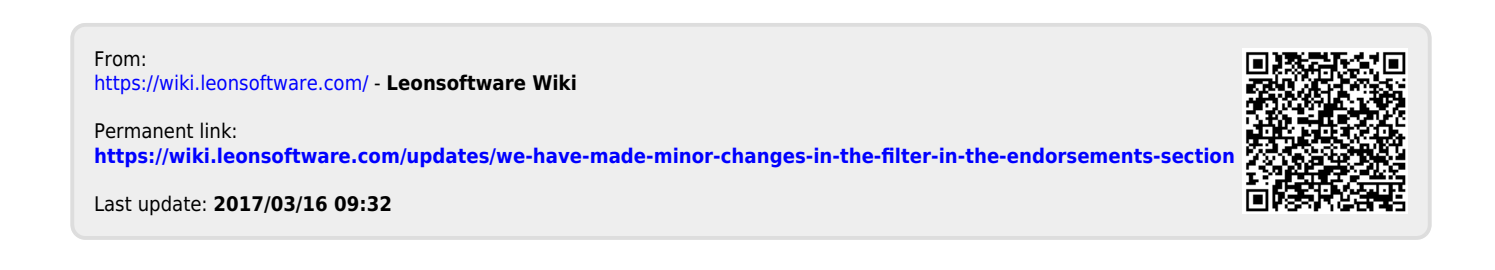